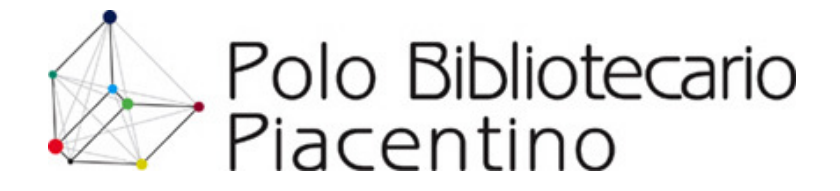

# Creazione degli abstract per i libri per ragazzi

La creazione di abstract per i libri per ragazzi riguarda solo ed esclusivamente i documenti di narrativa (romanzi, racconti, fiabe, fantasy) o comunque di contenuto fantastico, compresi i libri della categoria "primi libri".

# Scopo dell'abstract e dei termini di ricerca

L'abstract e i termini di ricerca (o parole chiave) vengono inseriti per consentire la ricerca per argomenti trattati nei libri di narrativa o a contenuto fantastico.

Più precisamente, mediante l'abstract vengono inseriti nelle notizie bibliografiche testi formulati con lo scopo di fornire una sommaria indicazione del contenuto, delle caratteristiche tipologiche e formali e degli aspetti fruitivi dei libri per ragazzi. In questo caso l'abstract assume principalmente un valore descrittivo e viene utilizzato in fase di consultazione del catalogo durante la visualizzazione e lettura della singola scheda bibliografica. Naturalmente è possibile effettuare ricerche anche sul campo descrittivo dell'abstract. Ad esempio le caratteristiche formali possono essere utilizzate anche in fase di ricerca per individuare i libri presenti in biblioteca con determinate caratteristiche formali: un caso potrebbe essere quello di individuare tutti i libri pop-up presenti in biblioteca.

Diversamente, i termini di ricerca o parole chiave, sono inseriti allo scopo di identificare il protagonista o i protagonisti della vicenda narrata, l'evento o gli eventi principali, il tema o i temi a prevalenti. Assumono chiaramente un valore principalmente di indicizzazione e sono quindi utili in fase di ricerca per individuare libri di narrativa che trattano un certo argomento (nascita, paura, guerra, ecc.) o i cui protagonisti siano figure o personaggi particolari (es. pirati, streghe, Garibaldi, Napoleone, ecc.)

# Abstract di LiBeR Database

Al fine di semplificare l'elaborazione dell'abstract e dei termini di ricerca da inserire, si è deciso di utilizzare come database di riferimento la banca dati on line di LiBeR Database (www.liberdatabase.it). Questa banca dati copre tutte le uscite editoriali del settore ragazzi dal 1987 in avanti.

Fra i dati presentati nelle schede bibliografiche del database Liber ci sono:

a) Le fasce d'età che danno un'indicazione orientativa sull'età di lettura delle pubblicazioni;

- b) L'abstract, ossia un testo formulato con la scopo di fornire una sommaria indicazione del contenuto, della caratteristiche tipologiche e formali e degli aspetti fruitivi dei libri per ragazzi documentati nell'archivio
- c) Le parole chiave che rappresentano un accesso per "soggetto" all'archivio dei libri per bambini e ragazzi, utilizzato sia per le pubblicazioni tradizionalmente oggetto di soggettazione (opere di non-fiction e divulgazione), sia per la fiction che, pur nella trattazione di fantasia, suggerisce possibili approcci semantici ai documenti. Con le parole chiave si rappresentano concetti riferiti a "persona", "ente", "luogo", "cronologia", "cose". Le parole chiave sono suddivise graficamente fra principali e secondarie (queste ultime sono scritte in corsivo).

Nella fiction le parole chiave principali sono quelle che identificano, se esistono, il protagonista o i protagonisti della vicenda narrata, l'evento o gli eventi principali, il tema prevalente.

Esempio di scheda presentata dal database Liber

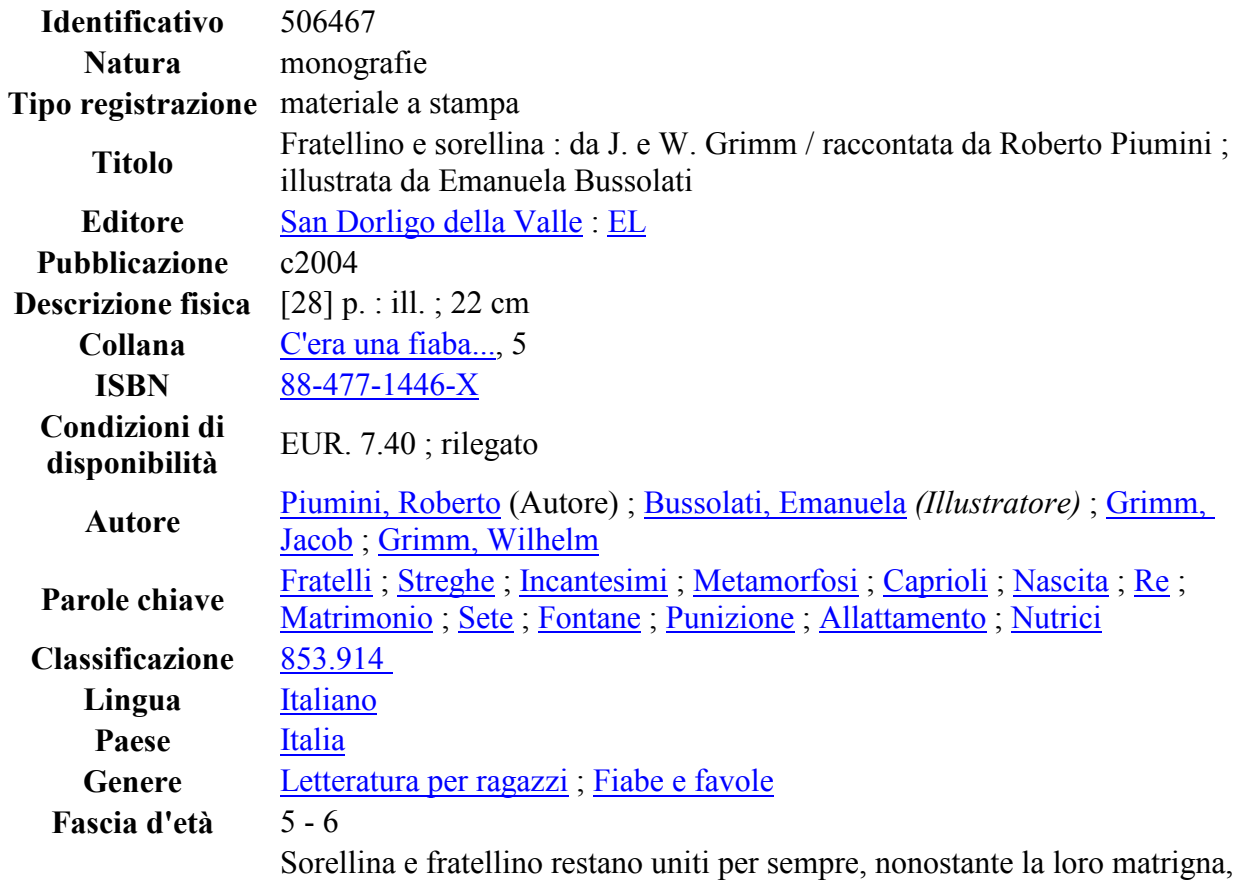

Sommario o abstract che è una strega cattiva, cerchi di continuo di separarli e far loro del male.

Testo in grandi caratteri maiuscoli e illustrazioni a colori.

Valutazione

大大大大

## Tesauro di LiBeR Database

Parole chiave e identificatori implementano una lista controllata e strutturata (tesauro) con l'attribuzione di relazioni e attributi tesaurali (scope note, UF – usato per -, USE – usa -, BT – Broader Term: termine più ampio -, NT - Narrower Term: termine più ristretto -, RT – Related Term: termine associato), che contiene solo termini usati nell'indicizzazione: ogni termine infatti punta ad almeno un documento presente nell'archivio.

# Modalità di inserimento dell'abstract in Sebina

Gli abstract inseriti in Sebina relativamente ai libri per ragazzi sono da estrarre dai dati reperibili da Liber database (con una semplice operazione di copia/incolla) e hanno una composizione simile a quella riportata sotto:

Abstract Sebina:

## Anni 05 - 06

Sorellina e fratellino restano uniti per sempre, nonostante la loro matrigna, che è una strega cattiva, cerchi di continuo di separarli e far loro del male. Testo in grandi caratteri maiuscoli e illustrazioni a colori.

Fratelli ; Streghe ; Incantesimi ; Metamorfosi ; Caprioli ; Nascita ; Re ; Matrimonio ; Sete ; Fontane ; Punizione ; Allattamento ; Nutrici

- 1) Prima parte del testo: preceduta dalla parola Anni viene riportata la fascia d'età presente sulla scheda di LiBeR Database. Per motivi di ordinamento informatico è necessario inserire gli anni utilizzando due cifre, quindi per le età inferiori a dieci anni va anteposto uno 0: 01, 02, 03, ecc. Questa stringa deve essere pertanto immessa secondo questo formato: Anni 05 - 06 lasciando uno spazio fra anni e il primo anno indicato, uno spazio fra il primo anno e il trattino, uno spazio fra il trattino e il secondo anno.
- 2) Seconda parte del testo: appena sotto si riporta il vero e proprio abstract contenente la trama o descrizione del contenuto del documento e le caratteristiche formali del documento stesso.

Esempi di caratteristiche formali, tipologiche o fruitive:

- Testo in grandi caratteri maiuscoli e illustrazioni a colori.
- Breve testo in caratteri tipo corsivo e illustrazioni a colori su doppie pagine cartonate e sagomate di piccolo formato, con una maniglia per scuoterle e farle suonare a mo' di nacchere
- Testo in grandi caratteri, fotogrammi a colori tratti dall'omonimo film
- Minilibro illustrato a colori, con foro riquadrato in copertina.
- 3) Terza parte del testo: appena sotto si riporta la lista di parole chiave principali (si escludono quindi tutti i termini presentati come secondari) utilizzate da Liber Database per descrivere il documento. Anche in questo caso è possibile utilizzare la funzione di copia/incolla.

Tutto quello che viene inserito in questa schermata compare successivamente nella scheda di presentazione del documento visualizzata dall'OPAC. Tutte le parole inserite in questa schermata sono ricercabili tramite i campi di ricerca Abstract e Ricerca libera.

Terminata questa prima fase si procede alla estrazione e inserimento dei termini di ricerca con cui ci interessa contraddistinguere la pubblicazione.

Sebina permette di inserire in una lista controllata di termini di ricerca, costituita da parole o stringhe, tutti i termini di ricerca o parole chiave selezionati e riportati nella parte descrittiva dell'abstract.

Il controllo della lista, ossia l'uniformità e la correttezza dei termini inseriti, si ottiene inserendo solo ed unicamente i termini di ricerca presenti nel Tesauro di LiBeR database.

Dalla maschera di inserimento dell'abstract, scegliendo la funzione iNdici si ha la possibilità di compiere l'"Estrazione parole" o la "Gestione stringhe".

#### Estrazione parole:

Consente di selezionare una o più parole presenti nell'abstract descrittivo inserito precedentemente. Nel caso si dovessero selezionare stringhe formate da più parole (es.: macchine agricole, mondo biblico, paesi sottosviluppati) si deve operare scegliendo l'opzione "Gestione stringhe" descritta dopo.

Dopo aver premuto invio per confermare l'intenzione di inserire parole chiave nella lista "Termini di ricerca", Sebina presenta l'elenco in colonna delle parole contenute nell'abstract descrittivo. Gli ultimi termini presentati sono quelli relativi alle parole chiave copiate da Liber.

Si selezionano tutte le parole chiave immesse precedentemente nella parte di testo libero (ogni selezione è evidenziata mediante un asterisco posto a fianco della parola selezionata) e si conferma. Tutti i termini selezionati vengono inseriti nella lista dei "Termini di ricerca" di Sebina.

#### Gestione stringhe:

Consente di selezionare stringhe formate da più parole (es. mondo biblico) presenti nell'abstract descrittivo inserito precedentemente. Dopo aver premuto invio per confermare l'intenzione di inserire le stringhe chiave nella lista "Termini di ricerca", Sebina presenta la lista dei termini già selezionati precedentemente per questa notizia. Premere Nuovo. Selezionare la stringa da immettere nella lista dei termini di ricerca racchiudendo le parole interessate fra asterischi (es.: \*mondo biblico\*) . Premendo F1 si conferma la scelta operata e si attua l'inserimento della stringa fra i termini di ricerca.

La gestione stringhe può essere utilizzata in alternativa a estrazione parole, anche per la selezione di singole parole.

E' possibile inserire termini di ricerca utilizzando entrambe le opzioni per la stessa notizia.

Gli indici di ricerca creati vengono visualizzati in fase di ricerca dall'OPAC mediante il tasto Argomenti che compare di fianco al campo Abstract.

La creazione degli indici consente anche ai non addetti ai lavori, di consultare in fase di ricerca la lista dei termini di ricerca utilizzati dai catalogatori per indicizzare le pubblicazioni di narrativa per ragazzi.

In altri termini, non sarebbe strettamente necessario creare l'indice per la stringa "mondo biblico" una volta che questa stringa sia stata inserita nel testo dell'abstract. Infatti immettendo "mondo biblico" nei campi di ricerca libera o abstract si otterrà comunque il risultato. Il limite di questa operazione è che l'utente non sa quali sono i termini utilizzati per indicizzare i documenti. La possibilità di scorrere la lista degli indici colma questa lacuna.

E' da rilevare che a differenza del database Liber che gestisce gli indici a livello di tesauro strutturato con l'attribuzione di relazioni (UF, USE, BT, NT, RT), Sebina non è in grado di gestire le relazioni fra termini con rinvii fra voci accettate e non accettate o fra voci affini, come ad esempio avviene per i soggetti, rendendo meno efficace e agevole la consultazione della lista.

#### Indicizzazione delle fasce d'età

In fase di gestione stringhe (descritta precedentemente), si pone fra due asterischi la fascia d'età immessa: \*Anni 01 – 03\*, inserendo la fascia d'età indicata fra gli indici di ricerca.

Il risultato è la formazione di una lista controllata di fasce d'età che possono essere selezionate nel caso di ricerche di documenti per fasce d'età precise.

Es.

Anni 01 - 02 Anni 01 – 03 Anni 01 - 04 Anni 02 – 04 Anni 03 - 04

#### Indicizzazione libri della bibliografia Nati per leggere

Per i libri che appartengono alle bibliografie NPL nazionale e provinciale, in fase di immissione della lista di parole chiave, si inserisce alla fine del testo la stringa Nati per leggere. In fase di gestione stringhe (descritta precedentemente), si pone fra due asterischi la stringa inserita precedentemente: \*Nati per leggere\* e si fa l'accesso anche per la parola chiave NPL.

In questo modo, in fase di ricerca, mediante il campo abstract è possibile estrarre i libri appartenenti alla bibliografia NPL.

Naturalmente questa operazione può essere compiuta solo retrospettivamente a partire dalla consultazione delle bibliografie NPL aggiornate.

## Novità librarie non ancora reperibili sul database Liber

L'aggiornamento di LiBeR Database avviene in concomitanze con l'uscita della rivista LIBER, ossia ogni tre mesi. Questo significa che le novità librarie sono di difficile reperibilità sul database.

Generalmente gli aggiornamenti trimestrali sono eseguiti a Marzo, Giugno, Settembre, Dicembre. A Settembre dovrebbero comparire su LiBeR Database le notizie relative ai libri usciti da Aprile Giugno.

Pertanto la catalogazione dei libri per cui occorre inserire l'abstract deve necessariamente avvenire in due tempi. All'arrivo dei libri appena acquistati in biblioteca viene effettuata la catalogazione priva dell'abstract (ove esso non sia già presente su LiberDatabase).

In un secondo momento, una volta che il database è stato aggiornato con le novità pubblicate nei mesi precedenti, quindi trimestralmente, vengono inseriti gli abstract mancanti delle catalogazioni effettuate nel trimestre precedente: a Settembre si dovrebbe riuscire a recuperare con certezza tutto ciò che è uscito da Aprile a Giugno.

Per estrarre da Sebina i riferimenti della catalogazioni effettuate in un certo periodo di tempo si deve utilizzare la funzione Bollettino Accessioni (Menu Gestione catalogo – Produzione elaborati), selezionando il periodo di interesse , il genere R, ed eventualmente le sezioni dedicate ai libri per ragazzi.

## Libri che non sono reperibili sul database Liber

Nel caso di libri non più appartenenti alla tipologia delle novità librarie e non reperibili sul database Liber si devono seguire le indicazioni sotto riportate:

- 1. si effettua la ricerca su di un catalogo editoriale on line (per fare qualche esempio: IBS: www.ibs.it ; BOL: www.bol.it ; WUZ www.wuz.it), riportando nel campo abstract di Sebina:
	- a. l'indicazione della fascia d'età (espressa formalmente secondo la regola precedentemente esposta),
	- b. la sintesi descrittiva del libro recuperata dal catalogo on line (mediante operazione di copia/incolla), segnalando il sito da cui è stata tratta la descrizione: es. [descrizione tratta da www.bol.it]
	- c. le caratteristiche tipologiche, formali e relative agli aspetti fruitivi del libro, secondo lo stile utilizzato da Liber, nel caso siano da mettere in evidenza, ove non fossero già presenti nella sintesi copiata,
	- d. alcune parole chiave individuate all'interno del tesaurus di Liber (funzione Spider il tesauro);
- 2. se il libro non è reperibile in nessuno dei cataloghi editoriali on line sopra indicati: si utilizza la quarta di copertina del libro riportando nel campo abstract di Sebina:
	- a. l'indicazione della fascia d'età (espressa formalmente secondo la regola precedentemente esposta),
	- b. la descrizione sintetica del libro presente in quarta di copertina,
	- c. le caratteristiche tipologiche, formali e relative agli aspetti fruitivi del libro, secondo lo stile utilizzato da Liber, nel caso siano da mettere in evidenza, ove non fossero già presenti nella sintesi copiata,
	- d. alcune parole chiave individuate all'interno del tesaurus di Liber (funzione Spider il tesauro);
- 3. se il libro non presenta nessuna sintesi descrittiva sulla quarta di copertina, si omette la sintesi descrittiva e si riportano nel campo abstract:
	- a. l'indicazione della fascia d'età (espressa formalmente secondo la regola precedentemente esposta),
	- b. le caratteristiche tipologiche, formali e relative agli aspetti fruitivi del libro, secondo lo stile utilizzato da Liber, nel caso siano da mettere in evidenza,
	- c. alcune parole chiave individuate all'interno del tesaurus di Liber (funzione Spider il tesauro);